# 全国高校毕业生网上签约与毕业去向登记平台 操作指南(毕业生)

# 目录

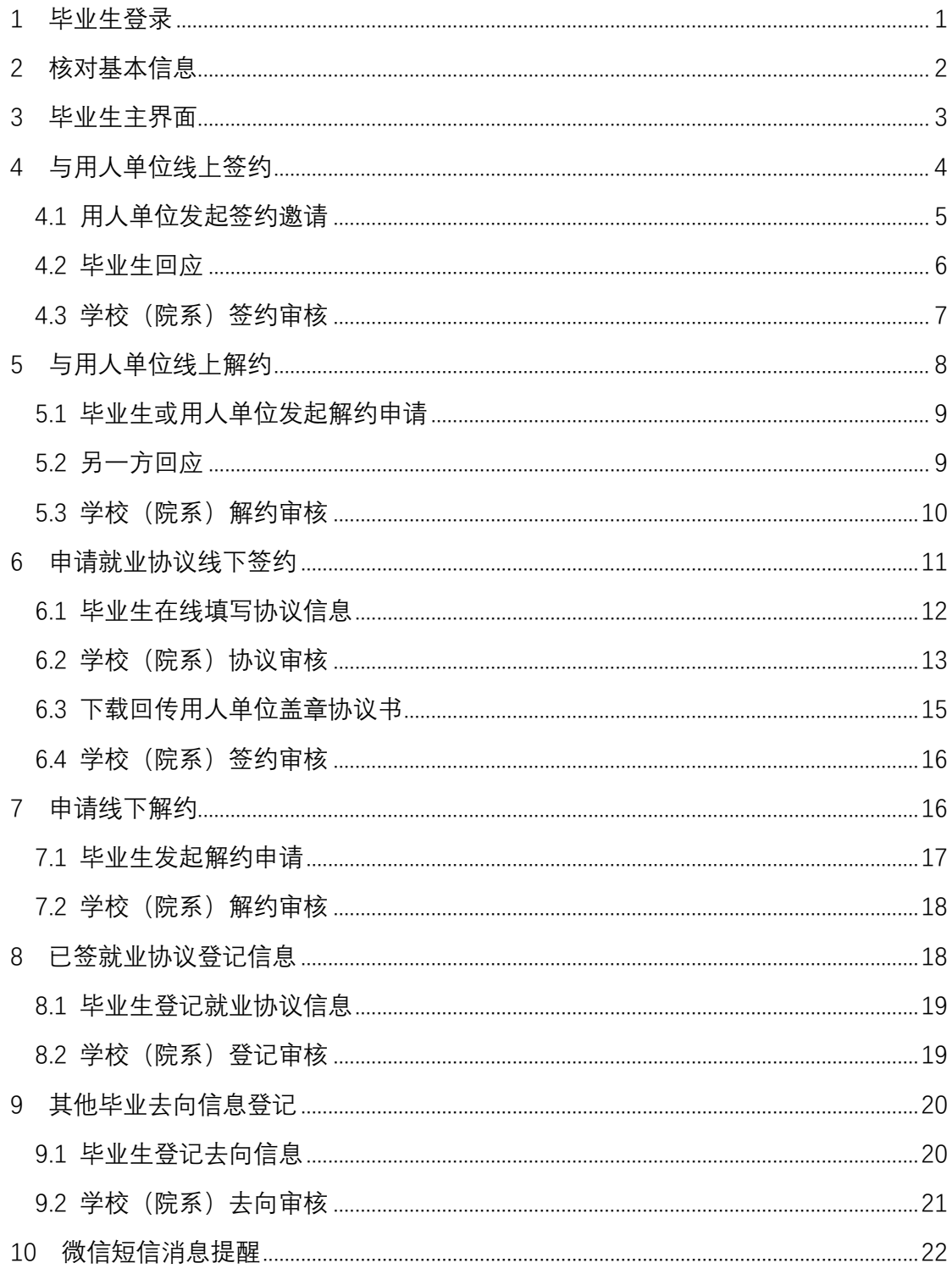

# 全国高校毕业生网上签约与毕业去向登记平台 操作指南(毕业生)

全国高校毕业生网上签约与毕业去向登记平台(以下简称 "网签平台")可帮助毕业生完成用人单位发起的线上签约/解约、 自行向学校(院系)申请的线下签约/解约、已签就业协议登记信 息、其他毕业去向信息登记等功能。为方便毕业生更好地使用网 签平台,特制定本操作指南。

<span id="page-1-0"></span>1 毕业生登录

毕业生通过手机端进入网签平台(wq.ncss.cn),选择"学生 登录"(见图 1),使用学信网账号登录,如无请先注册(见图 2)。

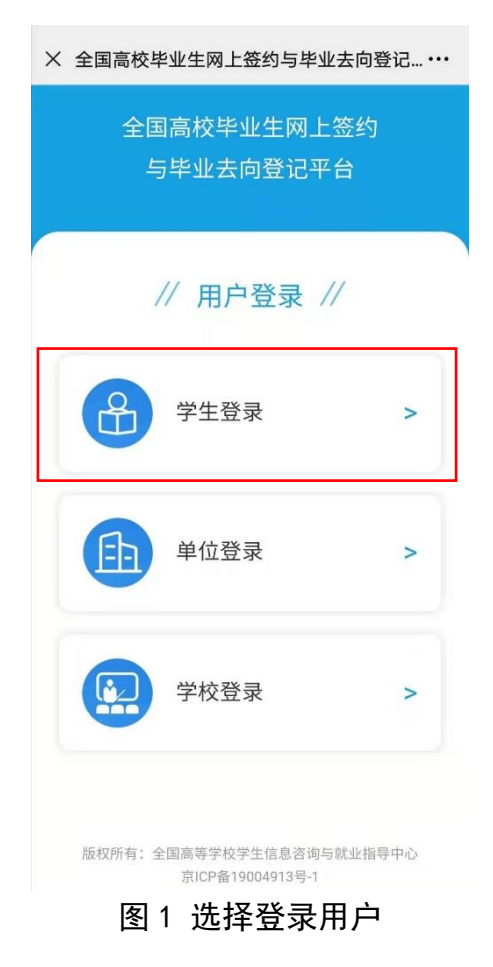

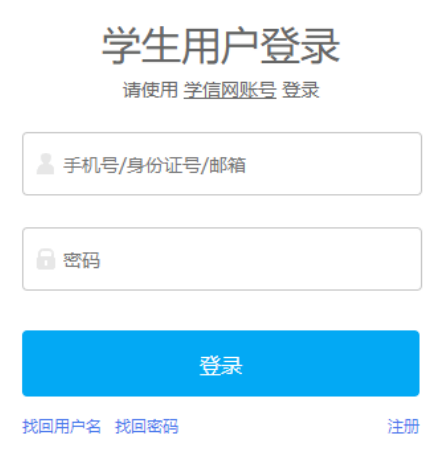

图 2 用户登录

# <span id="page-2-0"></span>2 核对基本信息

毕业生登录进入网签平台,首先要核对基本信息是否正确。 若信息无误,则点击"信息确认无误,进入系统"(见图 3);若 信息有误,请联系学校就业部门更正(手机号码和电子邮箱需由 毕业生在本人学信网账号信息中修改)。确认无误后的信息将会 显示在就业协议书中,请务必仔细核对,否则会影响后续签约。

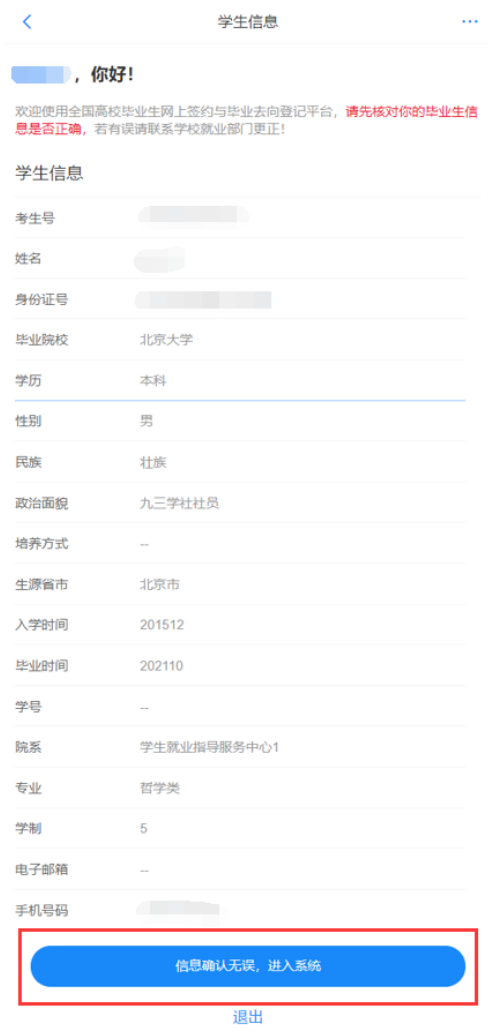

图 3 核对信息

<span id="page-3-0"></span>3 毕业生主界面

毕业生进入网签平台主界面,可点击"我的信息"查看个人 基本信息,点击"下载操作手册"下载《全国高校毕业生网上签 约与毕业去向登记平台操作指南(毕业生)》阅读了解各项功能, 接收并回应用人单位发起的在线签约邀请,登记毕业去向信息, 查看学校(院系)审核进度及结果等,见图 4。

毕业生应仔细阅读主界面的提示文字,根据自身实际情况选 择正确方式进行签约或毕业去向登记。

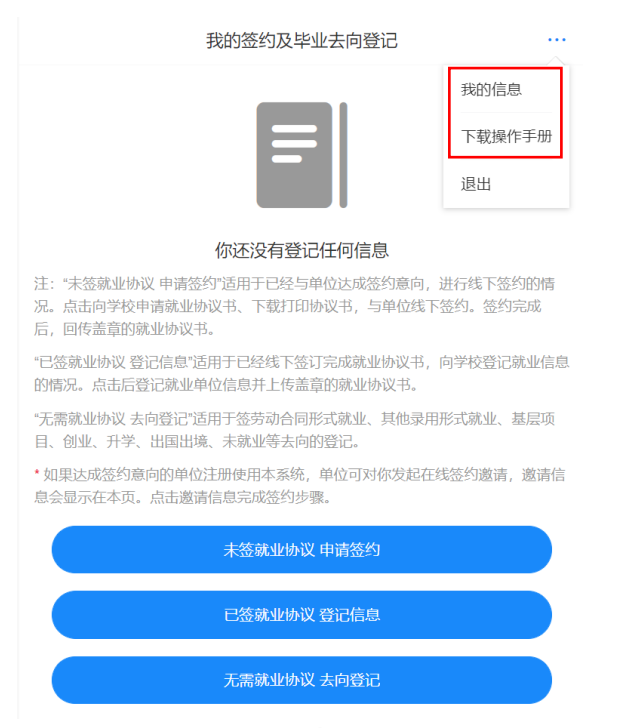

图 4 毕业生主界面

## <span id="page-4-0"></span>4 与用人单位线上签约

此功能适用于就业单位已经在网签平台注册,可以与用人单 位在线签约的毕业生。

线上签约流程:用人单位通过网签平台向毕业生发起签约邀 请,填写单位及签约相关信息,经毕业生同意、学校(院系)审 核通过后,线上答约完成, 见图 5。

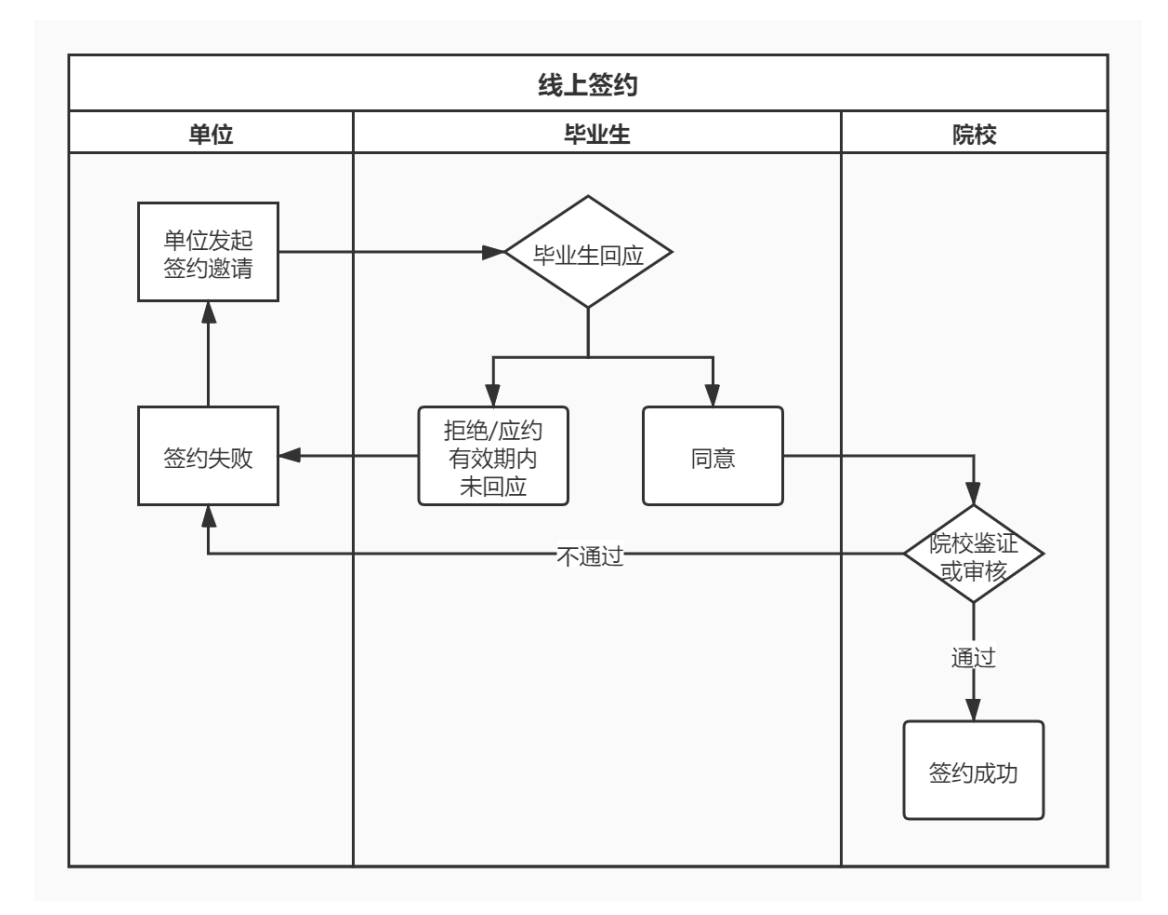

#### 图 5 线上签约流程图

# <span id="page-5-0"></span>**4.1** 用人单位发起签约邀请

用人单位需先通过网签平台邀请毕业生签约,毕业生主界面 会显示用人单位发起的签约邀请条目(见图 6),点击该条目可查 看详细的单位及签约信息。

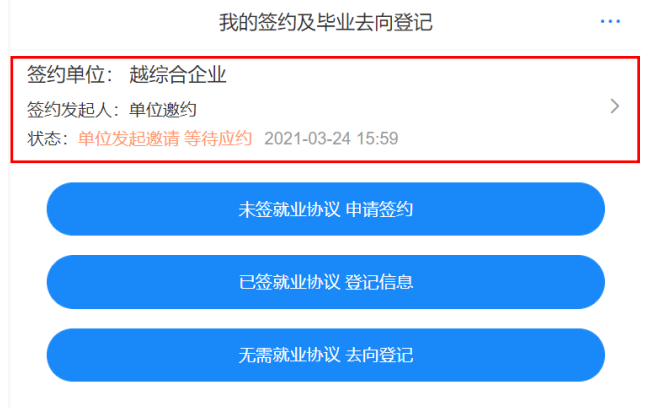

图 6 用人单位邀约

## <span id="page-6-0"></span>**4.2** 毕业生回应

毕业生在应约有效期内(应约截止时间之前)对用人单位发 起的签约邀请作出答约回应。若同意答约,则点击"接受";若不 同意签约,则点击"拒绝";若逾期未回应,则该签约邀请失效。 见图 7。

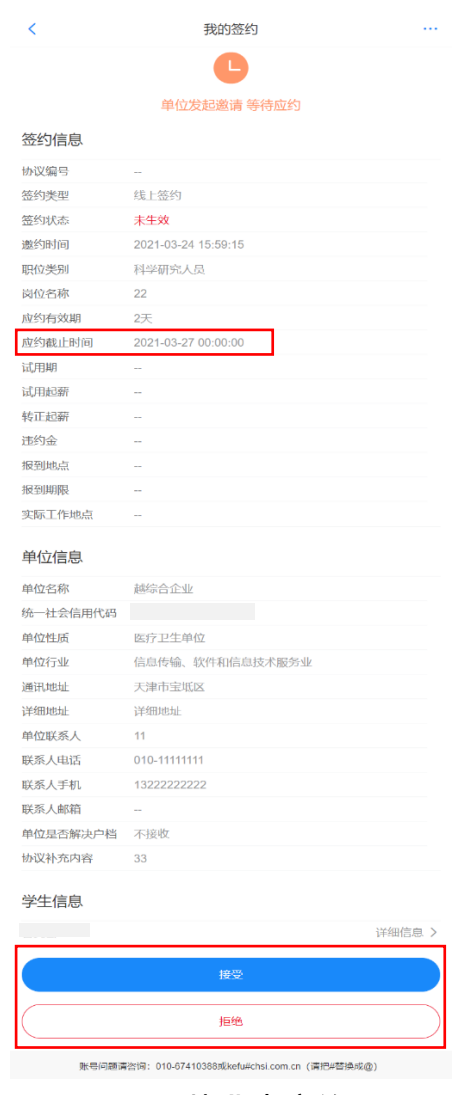

图 7 毕业生应约

# 特别说明:

(1)毕业生只能与一家用人单位签约,一旦同意签约后, 其他单位的签约邀请只能查看,无法操作;

(2)毕业生签约与否不影响其他单位对其发起签约邀请;

(3)用人单位对毕业生发起签约邀请后,在应约有效期内 无法向该毕业生再次发起邀请,若毕业生拒绝签约或应约有效期 内未回应,该用人单位可再次对其发起签约邀请。

## <span id="page-7-0"></span>**4.3** 学校(院系)签约审核

毕业生同意签约后,提交学校(院系)审核。毕业生可通过 主界面查看学校(院系)审核进度及结果,见图 8。

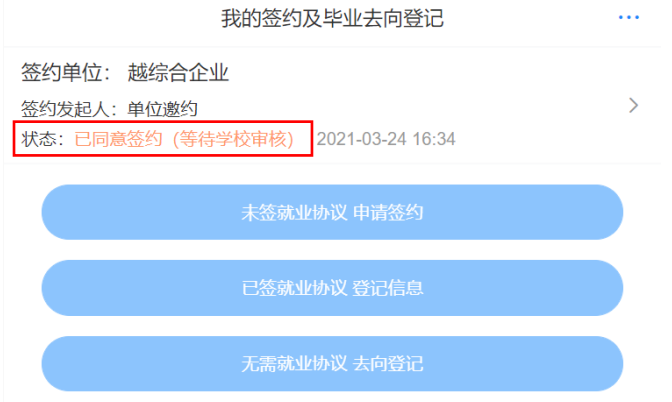

#### 图 8 学校(院系)签约审核

若学校(院系)审核通过,则签约完成。毕业生可在线预览、 下载就业协议书, 见图 9。

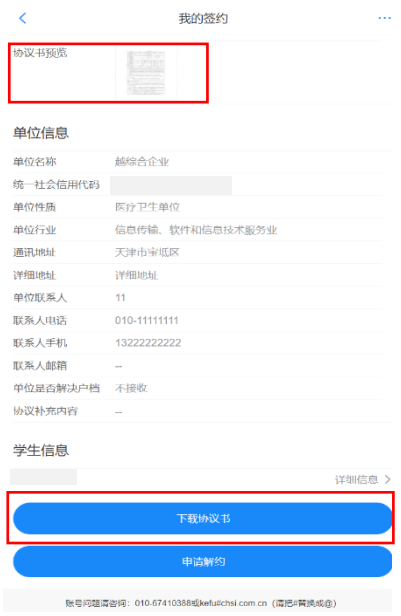

图 9 线上签约完成

若学校(院系)审核不通过,则签约失败。如仍需签约,毕 业生应根据签约失败原因(见图10)与用人单位协商一致,由用 人单位重新发起签约邀请,再次进行线上签约流程。

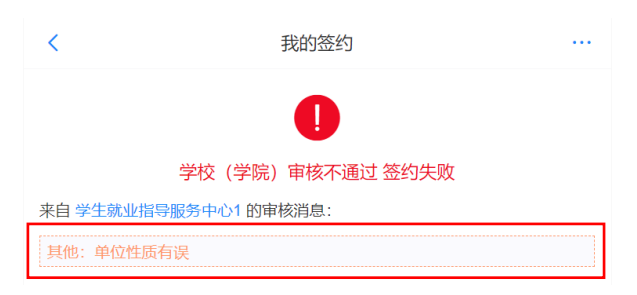

图 10 线上签约失败

# <span id="page-8-0"></span>5 与用人单位线上解约

此功能适用于已经与就业单位完成线上签约,并与用人单位 协商一致,双方同意解约的毕业生。

线上解约流程:毕业生或用人单位通过网签平台向对方发起 解约申请,经另一方(用人单位或毕业生)同意、学校(院系) 审核通过后,线上解约完成,见图 11。

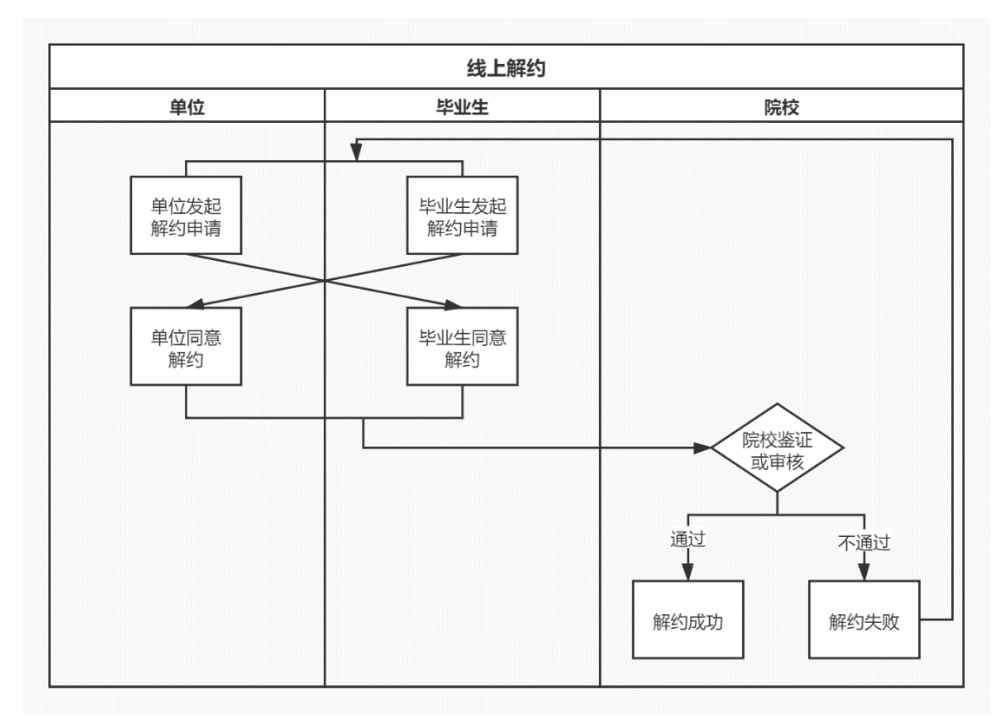

图 11 线上解约流程图

## <span id="page-9-0"></span>**5.1** 毕业生或用人单位发起解约申请

线上解约可由毕业生或用人单位发起解约申请,解约前毕业 生应与用人单位达成一致。若毕业生发起解约申请,需选择解约 原因、填写解约说明,点击"提交"等待用人单位回应,见图 12; 若用人单位发起解约申请,毕业生主界面会显示用人单位发起的 解约申请条目,点击该条目可杳看解约信息, 见图 13。

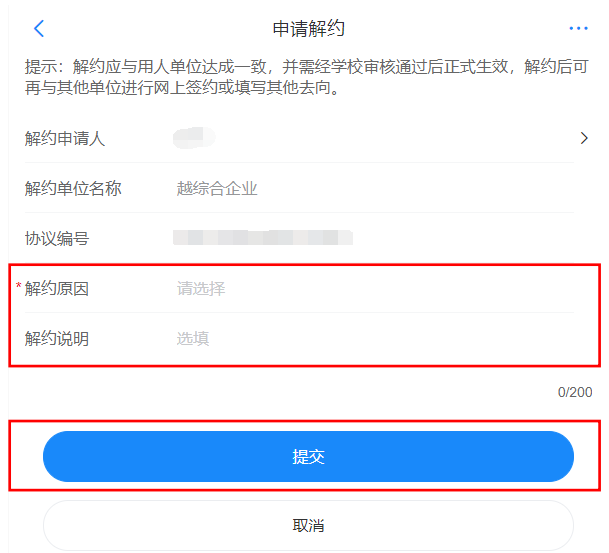

图 12 申请线上解约

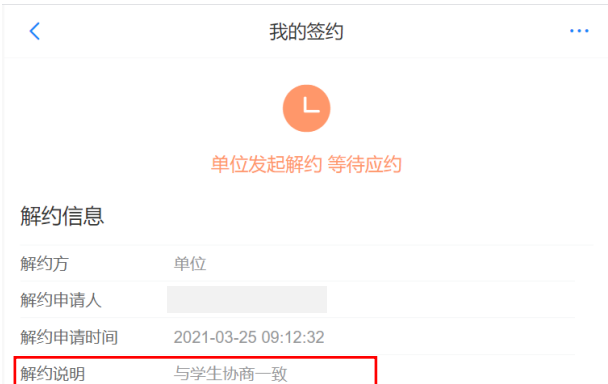

图 13 查看解约信息

# <span id="page-9-1"></span>**5.2** 另一方回应

毕业生或用人单位发起解约申请后,另一方可对是否同意解 约作出回应。若另一方同意解约,则点击"接受",提交学校(院

系)审核;若另一方不同意解约,则点击"拒绝",解约失败。如 仍需解约,双方可协商一致后重新发起解约申请。见图 14。

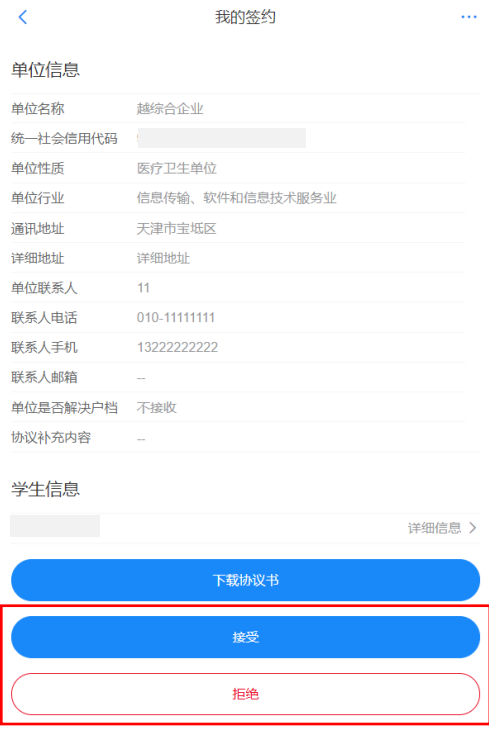

图 14 解约回应

# <span id="page-10-0"></span>**5.3** 学校(院系)解约审核

毕业生与用人单位双方同意解约后,将由学校(院系)进行 审核。若审核通过,则解约完成,毕业生可与其他单位签约或登 记毕业去向信息;若审核不通过,则解约失败,签约仍有效,毕 业生或用人单位需按照解约失败原因(见图 15)重新申请解约。

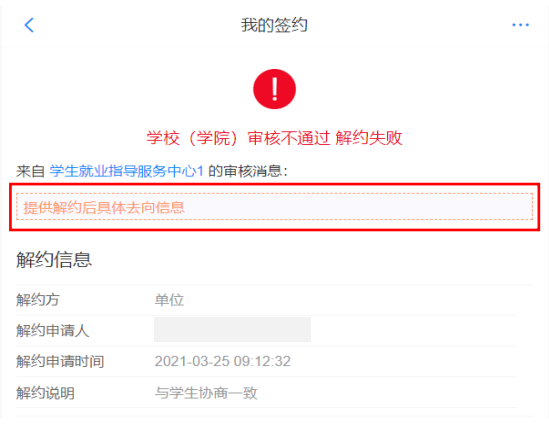

图 15 线上解约失败

## <span id="page-11-0"></span>6 申请就业协议线下签约

此功能适用于就业单位没有在网签平台注册,无法与用人单 位在线签约的毕业生。

线下签约流程:毕业生通过网签平台在线填写就业协议信息, 经学校(院系)协议审核通过后,生成就业协议书。毕业生或用 人单位下载打印就业协议书,用人单位盖章后,由毕业生或用人 单位回传就业协议书图像,经学校(院系)签约审核通过后,线 下签约完成,见图 16。

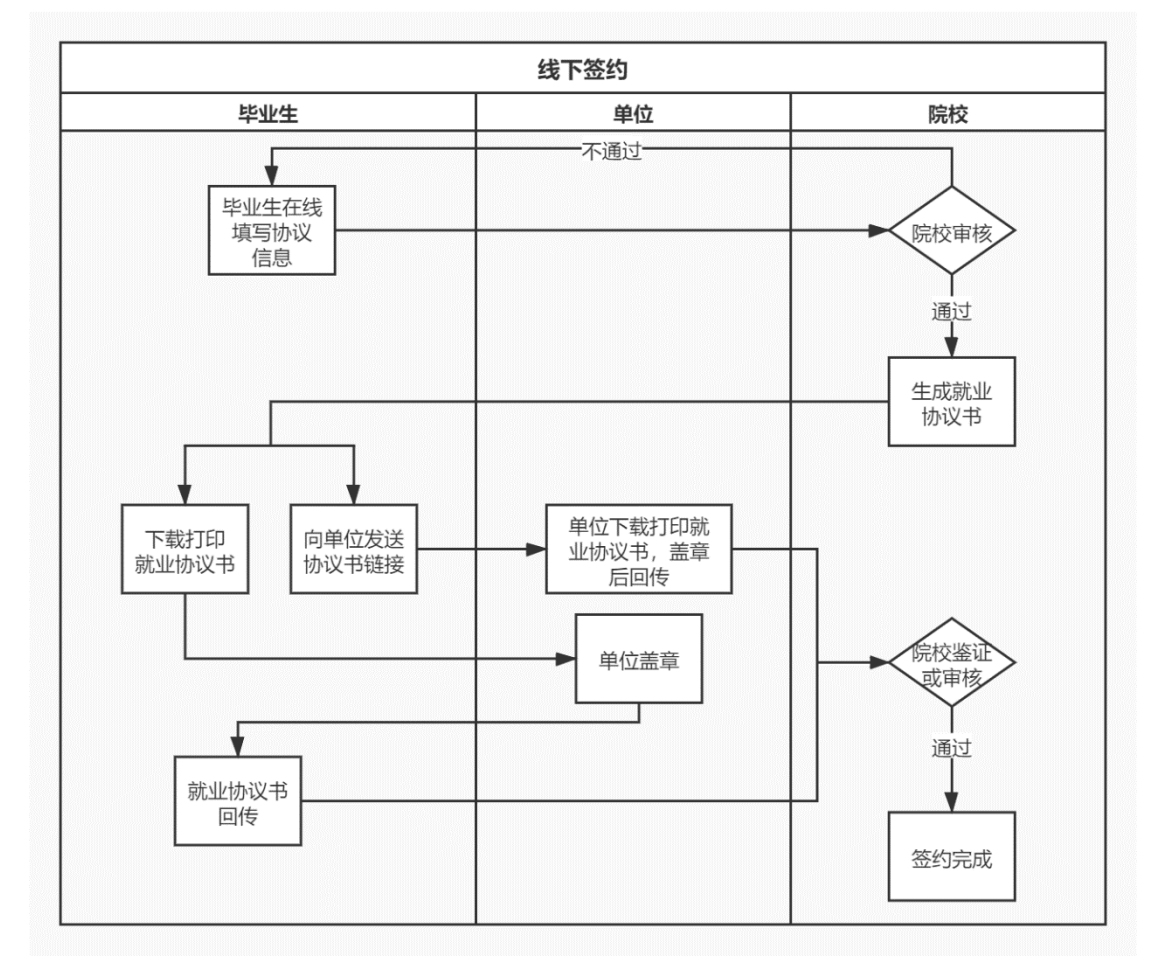

图 16 线下签约流程图

# <span id="page-12-0"></span>**6.1** 毕业生在线填写协议信息

毕业生在主界面选择"未签就业协议申请签约",按要求在 线填写就业协议相关信息后,确认并提交学校(院系)审核,见 图 17。

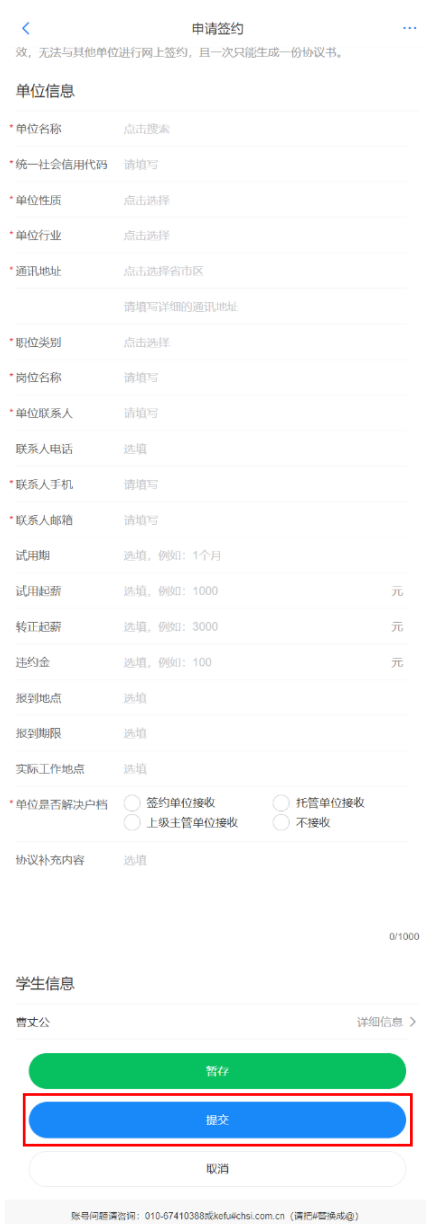

#### 图 17 填写协议信息

如果毕业生提交后发现就业协议信息有误,在学校(院系) 审核之前,毕业生可点击"撤回修改"(见图 18),撤回后可重新 编辑就业协议信息再提交学校(院系)审核。

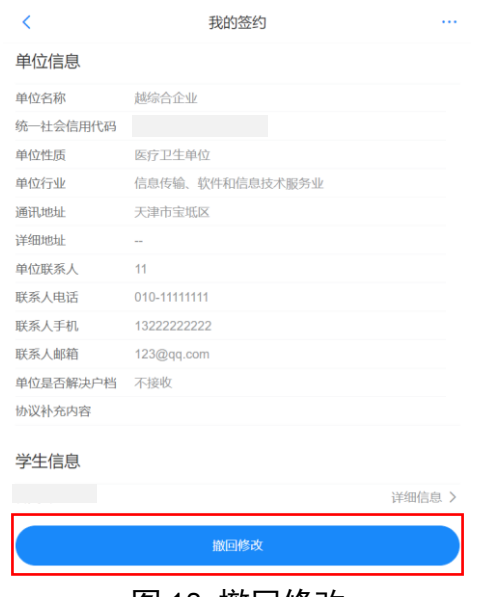

图 18 撤回修改

# <span id="page-13-0"></span>**6.2** 学校(院系)协议审核

学校(院系)审核毕业生提交的就业协议信息。若学校(院 系)审核通过,毕业生主界面对应条目状态显示为"就业协议审 核通过"(见图 19), 点击进入可下载就业协议书。

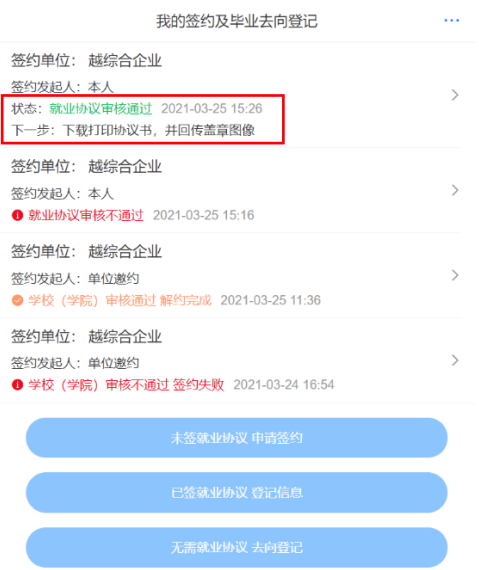

图 19 就业协议审核通过

若学校(院系)退回修改,毕业生主界面对应条目状态显示 为"协议审核待提交(老师退回)"(见图 20),需根据退回修改 原因修改就业协议信息后重新提交审核(见图 21)。

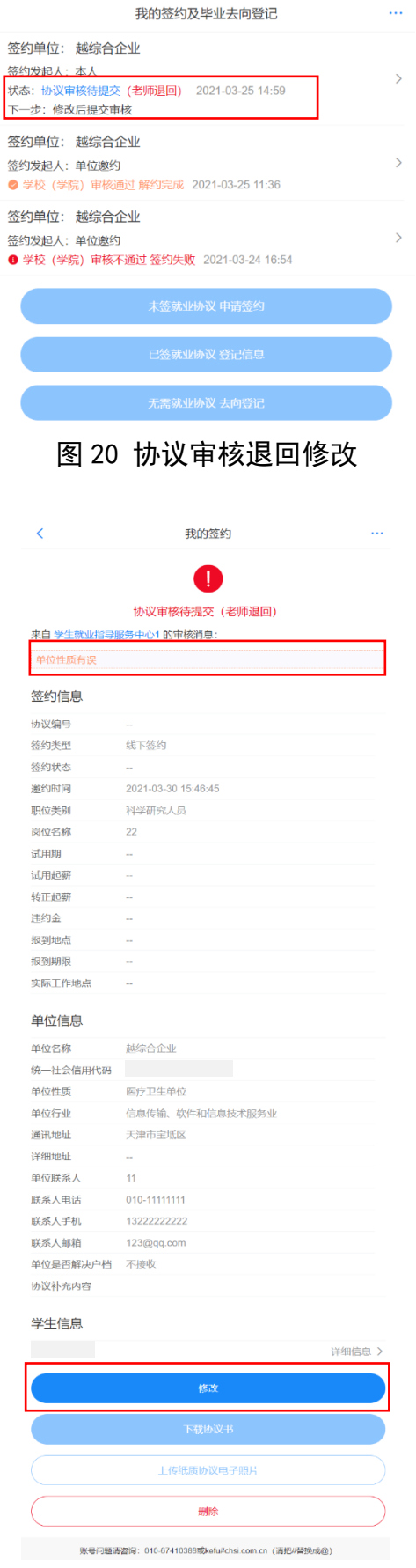

图 21 修改协议信息

若学校(院系)审核不通过,毕业生主界面对应条目状态显 示为"就业协议审核不通过",见图 22。此时毕业生的就业协议 申请直接作废,毕业生需按照审核不通过原因重新填写就业协议 信息后,提交学校(院系)审核。

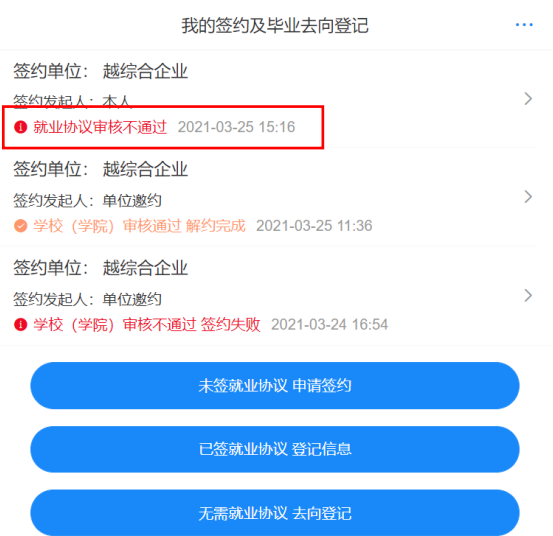

图 22 协议审核不通过

# <span id="page-15-0"></span>**6.3** 下载回传用人单位盖章协议书

学校(院系)审核通过后,毕业生下载打印就业协议书,联 系用人单位盖章,并回传就业协议书图像。毕业生点击"点击下 载电子协议书",下载打印就业协议书并联系用人单位盖章:点 击"本人回传协议书",及时回传用人单位盖章的就业协议书图 像材料, 提交学校(院系)审核。另外, 毕业生还可以点击"用 人单位协助回传协议书",通过网答平台向用人单位发送协议链 接短信,请用人单位下载打印就业协议书,加盖用人单位公章后 由用人单位协助回传。见图 23。

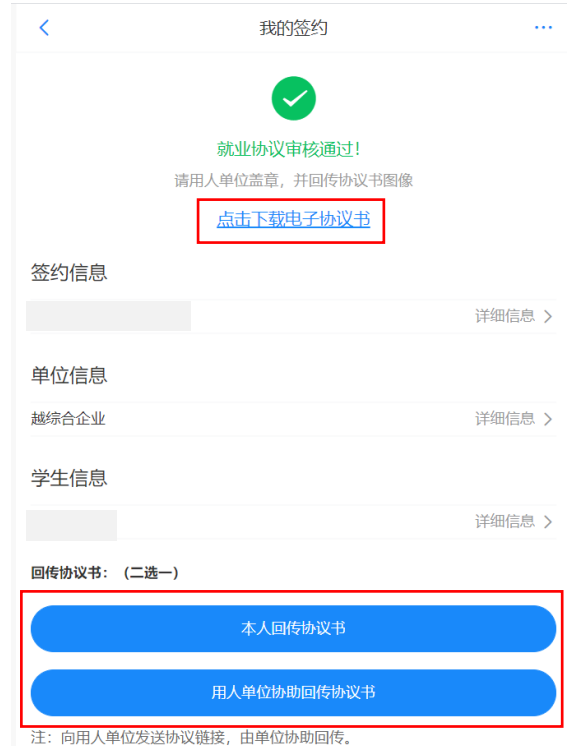

#### 图 23 下载回传就业协议书

如果毕业生提交后发现就业协议书图像有误,在学校(院系) 审核之前,毕业生可点击"撤回修改",撤回后可重新编辑回传 就业协议书再提交学校(院系)审核。

## <span id="page-16-0"></span>**6.4** 学校(院系)签约审核

毕业生或用人单位回传就业协议书图像后,将交由学校(院 系)进行签约审核。若审核通过,则答约完成;若退回修改,则 毕业生需根据退回意见重新回传就业协议书图像;若审核不通过, 则线下签约申请直接作废,毕业生需重新在线填写就业协议信息 提交审核。

#### <span id="page-16-1"></span>7 申请线下解约

此功能适用于已经完成申请就业协议线下签约或已签就业 协议登记信息,并与用人单位协商一致签订解约材料的毕业生。

线下解约流程:毕业生通过网签平台向学校(院系)发起解 约申请,上传解约材料,学校(院系)与用人单位核实无误、审 核通过后,线下解约完成,见图 24。

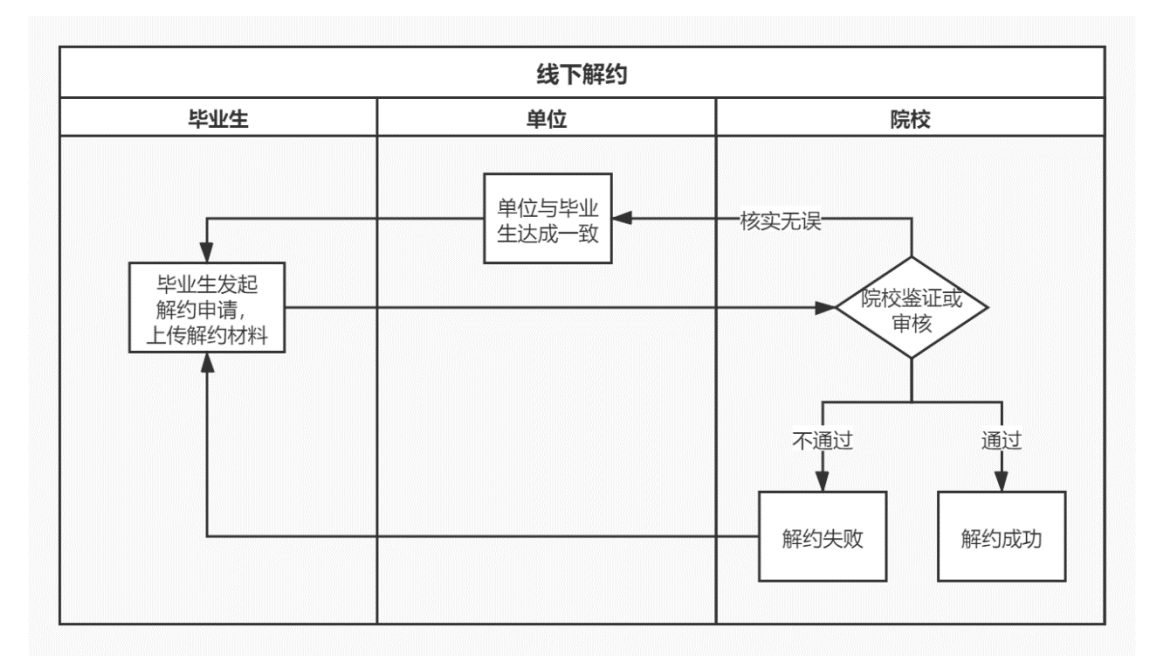

图 24 线下解约流程图

# <span id="page-17-0"></span>**7.1** 毕业生发起解约申请

与用人单位协商一致,签订解约函等材料的毕业生,进入已 签约条目的签约信息详情页,点击"申请解约"向学校(院系) 发起解约申请。毕业生需选择解约原因,填写解约说明,上传解 约函等材料,点击"提交"等待学校(院系)审核,见图 25。

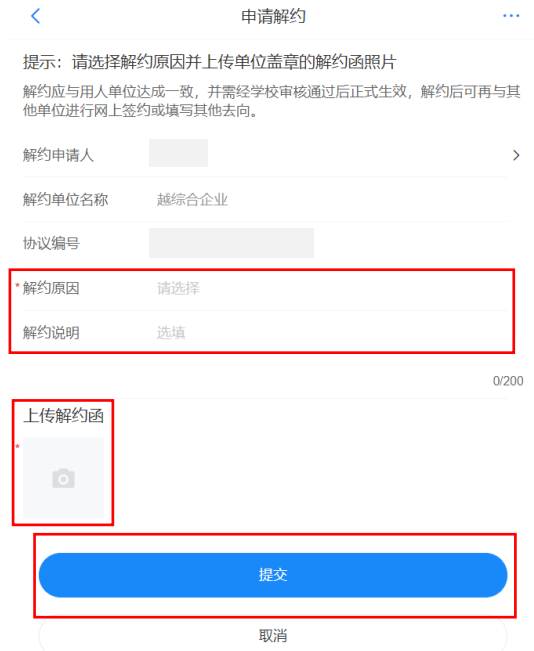

图 25 申请线下解约

# <span id="page-18-0"></span>**7.2** 学校(院系)解约审核

毕业生提交解约申请后,学校(院系)与用人单位核实清楚 情况后进行审核。若审核通过,则解约完成,毕业生可与其他单 位签约或登记毕业去向信息;若退回修改,则毕业生需根据退回 原因修改后重新提交审核;若审核不通过,则解约失败, 签约仍 有效,毕业生如仍需解约,需根据审核不通过原因重新发起解约 申请。

#### <span id="page-18-1"></span>8 已签就业协议登记信息

此功能适用于已经与就业单位签订了纸质就业协议书,需登 记就业信息的毕业生。

已签就业协议登记信息流程:毕业生通过网签平台登记已签 纸质就业协议书上的就业信息,上传盖章的就业协议书图像材料, 经学校(院系)审核通过后,完成已签就业协议登记信息。

## <span id="page-19-0"></span>**8.1** 毕业生登记就业协议信息

毕业生在主界面选择"已签就业协议登记信息",按照已签 订的纸质就业协议书内容填写就业单位及签约信息,并上传盖章 的纸质就业协议书图像材料,点击"提交审核"再次确认登记信 息(见图 26),提交学校(院系)审核。

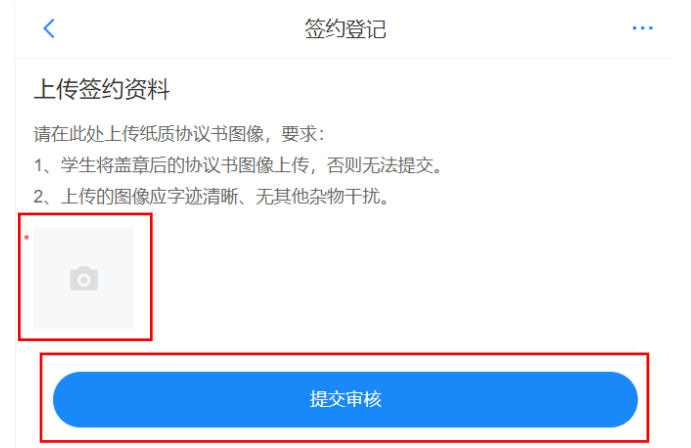

#### 图 26 签约登记

如果毕业生提交后发现登记的就业协议信息有误,在学校 (院系)审核之前,毕业生可点击"撤回修改",撤回后可重新编 辑登记就业信息再提交学校(院系)审核。

### <span id="page-19-1"></span>**8.2** 学校(院系)登记审核

毕业生提交登记就业信息后,将由学校(院系)进行审核。 若审核通过,则完成就业协议信息登记:若退回修改,则毕业生 需根据退回原因修改登记信息后重新提交审核;若审核不通过, 则登记信息直接作废,毕业生需重新登记就业信息,上传盖章的 纸质就业协议书图像提交审核。

注:若登记审核通过,毕业生需解约,可点击进入该条目的 登记信息详情页,向学校(院系)发起解约申请,解约流程同 **7**。

#### <span id="page-20-0"></span>9 其他毕业去向信息登记

此功能适用于其他各种就业形式就业及未就业的毕业生。其 他去向包括签就业协议形式就业(公招接收函、士官、医学规培、 国际组织任职、出国出境工作)、签劳动合同形式就业、其他录 用形式就业(聘用证明)、科研助理管理助力、应征义务兵、国家 基层项目、地方基层项目、自主创业、自由职业、升学(专升本、 考研、第二学士学位)、出国出境深造、定向/委培毕业去向补充 登记、待就业、不就业拟升学、其他暂不就业。

其他毕业去向信息登记流程:毕业生通过网签平台选择毕业 去向类型,按照不同去向类型具体要求填写相关去向信息,上传 证明材料,经学校(院系)审核通过后,完成毕业去向信息登记。

#### <span id="page-20-1"></span>**9.1** 毕业生登记去向信息

毕业生在主界面选择"无需就业协议去向登记",确定具体 的毕业去向类型(见图 27),按照不同去向类型的具体要求,填 写相关去向信息,上传证明材料,提交学校(院系)审核。

注:培养方式为定向/委培(不可网签)的毕业生,仅可通过 网签平台选择"无需就业协议去向登记"中的"定向**/**委培毕业去 向补充登记",不能进行在线签约和就业协议信息登记,其他毕 业去向信息登记中的其余去向类型也不可见。

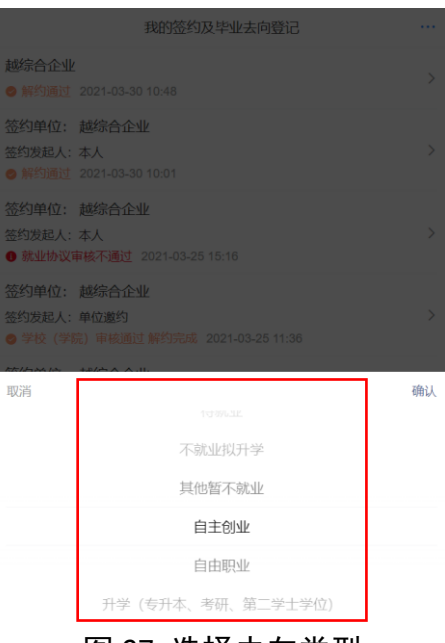

图 27 选择去向类型

如果毕业生提交后发现毕业去向信息有误,在学校(院系) 审核之前,毕业生可点击"撤回修改",撤回后可重新编辑去向 信息再提交学校(院系)审核。

# <span id="page-21-0"></span>**9.2** 学校(院系)去向审核

毕业生提交去向信息后,将交由学校(院系)进行审核。若 审核通过,则完成其他毕业去向信息登记;若退回修改,则毕业 生需根据退回原因修改去向信息后重新提交审核;若审核不通过, 则登记去向信息直接作废,毕业生需重新选择毕业去向类型,填 写相关去向信息并上传证明材料提交审核。另外,学校(院系) 在审核时可直接修改毕业生登记的去向类型及相关信息。

注:若去向审核通过,毕业生需签约或登记其他去向信息, 应点击进入该条目的去向信息详情页,点击"作废"自动作废原 去向信息(见图 28),无需学校(院系)审核,但学校(院系) 可查看作废记录。

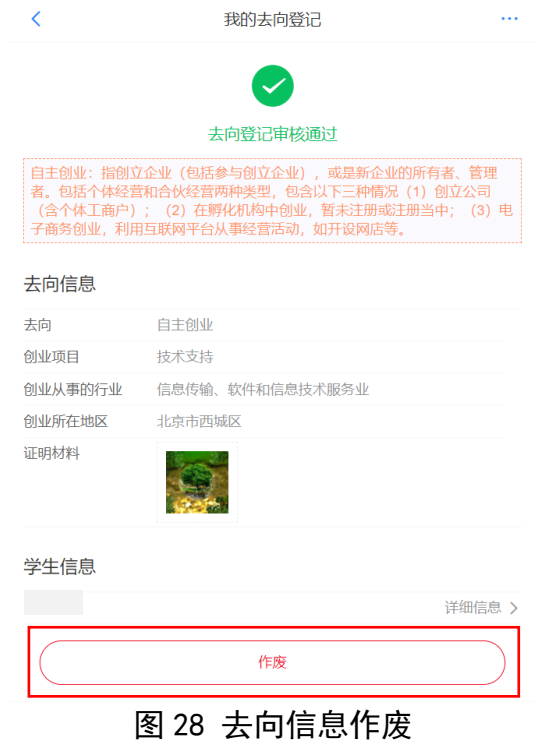

## <span id="page-22-0"></span>10 微信短信消息提醒

毕业生关注绑定"24365 智慧就业"公众号,可点击"网签 /去向登记"登录网签平台(见图 29),还可以接收到微信消息提 醒,包括用人单位发起的签约邀请、学校(院系)的审核结果、 签约及去向信息被修改等,及时掌握签约及去向登记进度。另外, 当签约及去向信息被修改时,毕业生会收到来自网签平台的短信 消息提醒,登录后可查看具体信息。

 $\mathbb{R}^2$ 

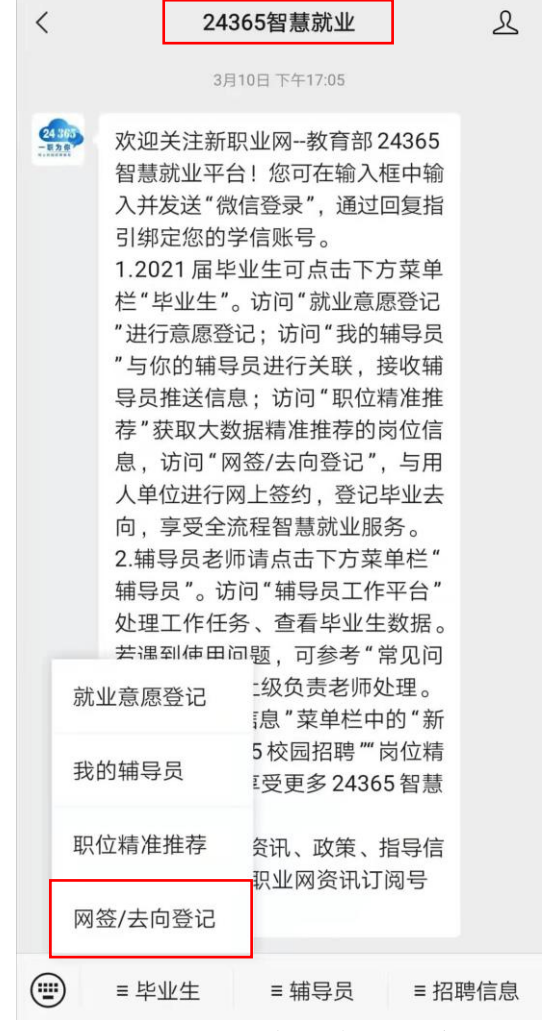

图 29 24365 智慧就业平台